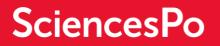

# SCIENCES PO'S EXCHANGE PROGRAMME

STUDENTS GUIDE -HOW TO APPLY ONLINE?

## **GUIDELINES**

You have begun an application to apply for admission to Sciences Po through the exchange programme. For an overview of the various steps required for the completion of your application, consult the guidelines and important recommendations below. Please read these carefully before you proceed with your application.

First and foremost, in order to ensure that the application file you have opened corresponds to your profile, we strongly advise you to consult the conditions of eligibility and the specific prerequisites for the programmes to which you intend to apply on the following link:

https://www.sciencespo.fr/international/en/content/exchange-programme

## What documents do you need to attach to your application?

The exchange programme requires the following documents:

- 1. Curriculum Vitae ou CV (in English or in French)
- 2. Cover letter outlining your study plan at Sciences Po to be completed directly online without exceeding 1000 words
- 3. ID photo
- 4. Academic transcript for all semesters of higher studies you have taken so far (gathered in one document)
- 5. Proof of language ability (French and English) must be included in your application at the same time as the other documents. We strongly advise you to consult the language requirements on the <u>Sciences Po International website.</u>

#### How to activate your applicant account?

You have received an email from *candidature.echange*@sciencespo.fr with an activation link.

You may activate your « applicant » account at any time by clicking on this link and use your email address as ID connection. You'll be asked to create a password.

#### How to connect?

Once your account activated, you will have the possibility to log in and access to the exchange admission platform. Pay attention to clicking on "log in" and not "apply to Sciences Po" on the homepage of the platform.

- In English https://admission.sciencespo.fr/applicants/login?Ing=en
- In French <a href="https://admission.sciencespo.fr/applicants/login">https://admission.sciencespo.fr/applicants/login</a>

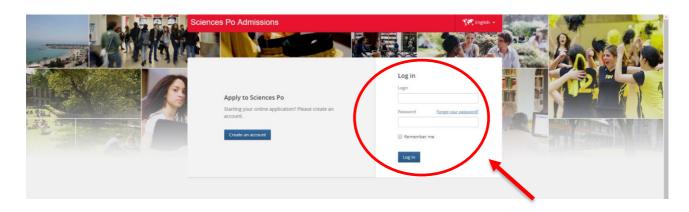

Use your email address as ID connection and the password you choose previously. If you lost your password, click on the link "Forgot your password" on the connection screen.

## HOW TO COMPLETE YOUR APPLICATION?

#### By when does your application need to be completed?

The deadline is mentioned on your application «Dashboard» page. A complete application is one that contains all requested documents, including attached documents.

#### Do you have to complete your application all at once?

The online application is composed of several fields. Each field can be saved by clicking on the **«save changes** » link at the bottom of the page. This allows you to save your information as you are completing your application. It will be saved until the next connection. Thus, you can complete your application in several steps.

## **Application Summary section**

The screen shows your nomination information (provided by your advisor)

| Sciences Po Admissions                                             |                                                              | 💏 English 👻          | Laure SYNRO 👻 |
|--------------------------------------------------------------------|--------------------------------------------------------------|----------------------|---------------|
| Exchange Procedure Application                                     |                                                              |                      |               |
| Incoming Students Collège                                          |                                                              |                      |               |
| Application summary                                                |                                                              |                      |               |
| Your university :<br>TEST ne pas supprimer                         | Your advisor(s) :<br>GEST Christophe                         |                      |               |
| Your department :<br>STY / ECO                                     | Mandatory disciplines :<br>Economics                         |                      |               |
| Semester of entry at Sciences Po:<br>Incoming Exchange - Fall 2019 | Does your university pay for the Not paid by your university | welcome programme fe | es?           |
| Level :<br>Bachelor                                                |                                                              |                      |               |
| Duration of study abroad :<br>1                                    |                                                              |                      |               |

#### Language levels section

Firstly, kindly consult Sciences Po's International website:

- the language prerequisites for the « Collège Universitaire » (Bachelor programme)
- the language prerequisites for the Master's programmes
- the list of language tests accepted

You can complete your level in English and French:

| Evaluation of your language levels Your language levels are required to match you to the proper programme |                                          |  |
|----------------------------------------------------------------------------------------------------|------------------------------------------|--|
|                                                                                                    |                                          |  |
| Test                                                                                                    | ◯ Test                                   |  |
| 2 years of study in the language                                                                          | 2 years of study in the language         |  |
| Certificate delivered by your university                                                                  | Certificate delivered by your university |  |
| Mother tongue                                                                                             | Mother tongue                            |  |
| No level                                                                                                  | No level                                 |  |
|                                                                                                    |                                          |  |

- 1 Select the 'Test' option to provide your official language evaluation test
- 2 Select the second option if you have studied **exclusively in this language** for at least 2 years
- 3 Select the "certificate" option if your university provides you with a language certificate (minimum B2 level for undergraduate exchange applicants) it doesn't replace an official test, please <u>consult the requirements</u>
- 4 Select the fourth option if the language is your mother tongue
- 5 Select 'No level' if you don't practice the language

Please be informed that if you select « 2 years of study\* », « Mother tongue », or « No level », you will not have to upload a justificative document for this choice in your application.

\* Your transcript required in another session will be sufficient

## "Options" section

You can select the following options:

- Obtain an exchange certificate
- Take a French language course
- Follow a specific area studies focus

| Your options                                                      |                                                  |          |  |
|-------------------------------------------------------------------|--------------------------------------------------|----------|--|
| Do you wish to<br>Reims and Pari                                  | obtain a Sciences Po exchange certificate?<br>s) | (Only in |  |
| Yes                                                               | No                                               |          |  |
| French course of                                                  | option :                                         |          |  |
| Yes                                                               | No                                               |          |  |
| Area studies fo<br>No<br>North Amer<br>Latin Ameri<br>Asia and Pa | ica and Africa<br>ca, Spain and Portugal         |          |  |
| Central and                                                       | Eastern Europe                                   |          |  |
| Franco-Gerr                                                       | man area                                         |          |  |
| Middle East                                                       | and Mediterranean                                |          |  |
|                                                                   |                                                  |          |  |

## "Our programmes" section

The choice of programmes is determined by:

- your English level and your French level
- the options you selected in the previous section
- the Sciences Po campus to which your university has assigned you if the agreement has a restriction.

# Our Programmes Collège - Campus de Dijon - 1 semestre Collège - Campus de Menton - 1 semestre Collège - Campus de Menton - 1 semestre Collège - Campus de Nancy - 1 semestre Collège - Campus de Paris - Cursus en anglais - 1 semestre Collège - Campus de Paris - Cursus en anglais et français - 1 semestre Collège - Campus de Paris - Cursus en français - 1 semestre Collège - Campus de Paris - Cursus en anglais - 1 semestre Collège - Campus de Poitiers - 1 semestre Collège - Campus de Reims - Cursus en anglais - 1 semestre Collège - Campus de Reims - Cursus en anglais - 1 semestre Collège - Campus de Reims - Cursus en anglais - 1 semestre

Submit

Choose a programme and click on

button to reach the dashboard and complete your application.

## DASHBOARD

#### What information does the «Dashboard» page provide?

While you are compiling your application, it will give you alerts and notifications as well as remind you of programme deadlines.

Once you have submitted your application, you can track its administrative processing.

We therefore encourage you to check your application dashboard page regularly!

## 1. Application being compiled

| Dashboard                   |                                                                                                    |                                                           |
|-----------------------------|----------------------------------------------------------------------------------------------------|-----------------------------------------------------------|
| Incoming Students Collège   | + New procedure                                                                                                    |                                                           |
| Your application (N° 201911 | 800005)                                                                                                    | Actions 🕶                                                 |
| 1st choice                  | 1st choice     Collège - Campus du Havre - 1 semestre     () Wednesday, 15 May 2019       Collège universitaire     Collège Universitaire |                                                           |
| 1 Application being         | g compiled                                                                                                    | Application submission deadline<br>Wednesday, 15 May 2019 |
| 1/6<br>FIELDS               | You have <b>5 fields remaining</b> to No alerts<br>complete<br>Time remaining<br><b>56 days</b><br>Complete your application              |                                                           |

|     | Actions 🝷                 |
|-----|---------------------------|
| N   | Change my choices<br>Help |
|     | Withdraw my application   |
| sin | n deadline                |

From the "Actions" menu, you can modify your choice of programme as long as your application has not yet been submitted.

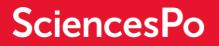

#### **Complete your application:**

Click on

Complete your application

to complete the 6 sections and upload the required documents.

You must complete your application form and upload the required documents by the submission deadline; failing to do so will disqualify you!

| Home > Additional questions |  |  |
|-----------------------------|--|--|
| Personal information        |  |  |
| Contact Information         |  |  |
| Academic background         |  |  |
| Languages                   |  |  |
| Personal Statement          |  |  |
| O Additional questions      |  |  |
|                             |  |  |
| Submit application          |  |  |

#### Submit your application:

Once you have completed all sections and uploaded all the required documents, the "Submit application" button becomes active. Click on it!

Once your application has been submitted:

you will receive an email confirmation

- your application will be sent to the Sciences Po administration and it will no longer be possible to modify it.

## 2. Application under review

If one of your documents is incorrect, you will be notified by email.

In this example, the photo ID. was rejected by Sciences Po administration. You will be prompted (by email) to upload another by clicking on the "Modify file" button in your dashboard.

| 2 A   | pplication under review                                                                                                    | Application completion dat<br>Friday, 31 May 201 |
|-------|----------------------------------------------------------------------------------------------------|--------------------------------------------------|
| lerts |                                                                                                    | Proof ( 3/5 )                                    |
| ()    | Thursday, 21 March 2019 X<br>Supporting document Identity picture - jpeg format only<br>(420x540) incorrect (or illegible). Attach another file. | Identity picture - jpeg format only (420x540)    |
| ~     | Tuesday, 19 March 2019 ×<br>We have received your application and it is currently under<br>review                                                | Modify file                                      |
|       |                                                                                                    | Submitted Modify file                            |
|       |                                                                                                    | Documentation of language level in English       |

## 3. Results

**3** Results

The results of the admission process are now published.

Important: The admissions jury may decide to assign you to another programme or campus.